# **Flussdiagramm als Tabelle**

*Eine WORD-Tabelle bietet die Möglichkeit, einfache Ablaufdiagramme zu simulieren, indem nur einige Zellen mit sichtbaren Rahmen versehen werden. (Es gibt dafür spezielle Software, z.B. Visio, eine stark abgespeckte Version ist WORD beigelegt als "Organigramm", ggf. nachladen.)*

# **Übung 01**

Erstelle das unten abgebildete Flussdiagramm mit Hilfe der WORD-Tabellenfunktion. Die gestrichelten Linien in dieser Darstellung simulieren die Gitternetzlinien der Tabelle.

## **Vorgehen**

Schrift: Arial 10 pt, linksbündig mit kleinem Einzug links, Absatzabstand vor/nach jeweils 3 pt.

Tabelle einfügen mit 1 Zeile und 5 Spalten Automatische Größenänderung der Tabelle nicht zulassen Die 2. und 4. Spalte ändern in 1 cm Breite Die 1., 3. und 5. Spalte um oben eingesparte cm erweitern Ergänzen um eine neue Tabellenzeile Text eintragen Rahmenlinien hinzufügen

### **Hinweis**

Plane unbedingt auf Papier, bevor du am Rechner beginnst.

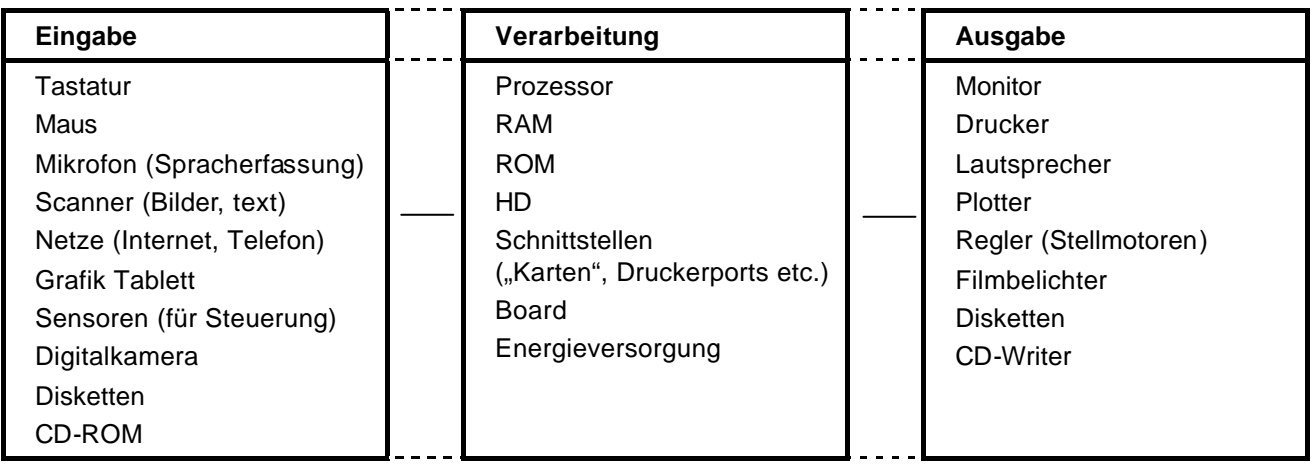

# **Übung 02**

Erstelle das unten abgebildete Ablaufdiagramm mit Hilfe der WORD-Tabellenfunktion. Die gestrichelten Linien in dieser Darstellung simulieren die Gitternetzlinien der Tabelle.

### **Vorgehen**

Schrift: Arial 10 pt, zentriert in der Zelle, Absatzabstand vor/nach jeweils 3 pt.

Tabelle einfügen mit 1 Zeile und 5 Spalten Automatische Größenänderung der Tabelle nicht zulassen Die 2. und 4. Spalte ändern in 1 cm Breite Die 1., 3. und 5. Spalte um oben eingesparte cm erweitern Ergänzen um drei neue Tabellenzeilen In der 2. und 4. Tabellenzeile die entsprechenden Zellen teilen, um jeweils eine Zellenkante für die Verbindungslinie zu nutzen Text eintragen Rahmenlinien hinzufügen

#### **Hinweis**

Plane unbedingt auf Papier, bevor du am Rechner beginnst.

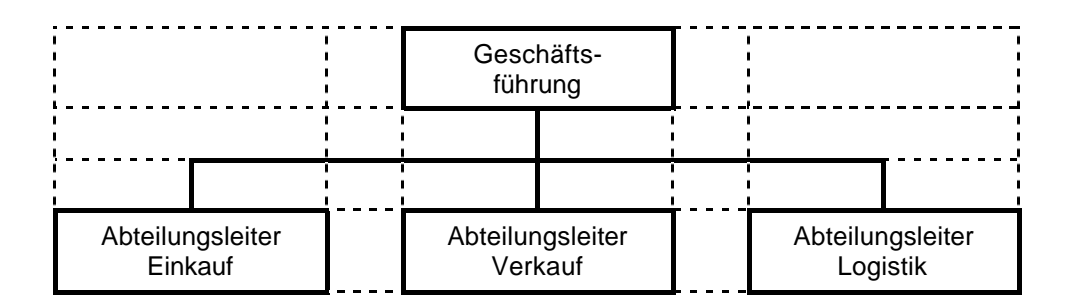

#### **Querformat**

*Umfangreiche (breite) Fluss-/Ablaufdiagramme lassen sich am besten auf einer Seite im Querformat konstruieren. Bei Einbindung in ein "Hochformat-Dokument" Abschnittswechsel und Trennung der Kopf-/Fußzeilen beachten. Siehe auch Übung "Hoch- und Querformat".*